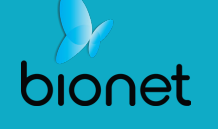

ABPM

 $\checkmark$  .

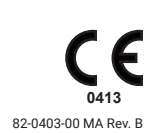

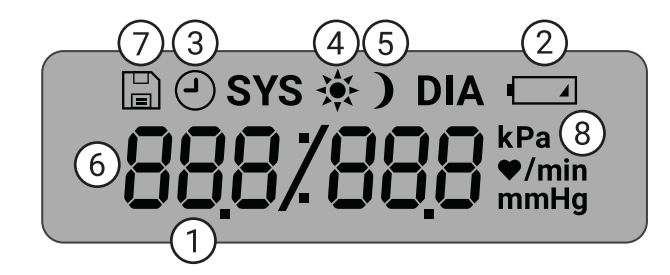

#### Distributed by Bionet Co., Ltd.

5F, DreamMark1 61 Digital-ro 31 gil, Guro-gu, Seoul, Republic Of Korea

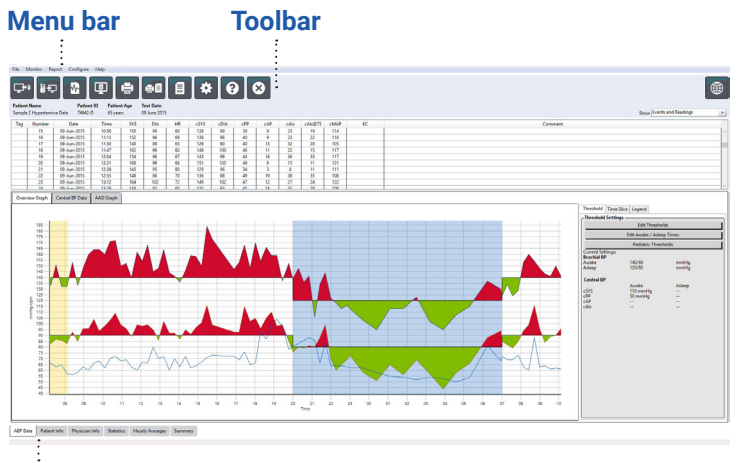

**Tabs**

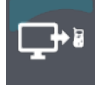

#### Toolbar Icons

**Exit** Close AccuWin Pro™ 4.

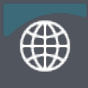

**Retrieve** Retrieve an ABP study from the monitor.

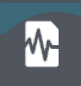

**Program** Program the monitor for an ABP study.

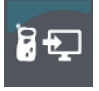

**Print Page** Print the report page of displayed data.

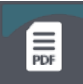

**Help** Browse help files.

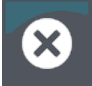

**Create PDF** Create a PDF file of a report.

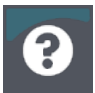

**Print Preview** Preview a report.

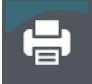

**BP Data** Opens patient study database.

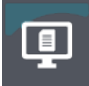

**Print** Print a report.

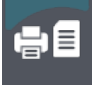

**Language** Select Language.

- **1.** *Time* Shown when the monitor is not taking a reading.
- **2. Battery** Indicates low battery; REPLACE BATTERIES.
- **3. Clock** ABP study in progress.

**Display** 

- **4. Sun** Indicates AWAKE portion of study.
- **5. Moon** Indicates ASLEEP portion of the study.**BP Reading**  During a reading, displays the pressure of the cuff in mmHg or kPa. Immediately after a reading, shows the BP results in mmHg or kPa followed by heart rate in beats per minute.
- **6. Readings Symbol** Indicates number of BP readings in memory.
- **7. Measurement unit** indicates the unit of the displayed value in mmHg or kPa (blood pressure) or beats per minute (heart rate)

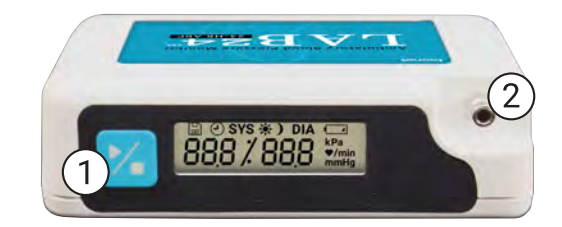

1. Start/Stop Button

#### *To Power On:*

Press the Start/Stop button.

#### *To Power Off:*

When not taking a reading, press and HOLD the Start/Stop button until you hear 8 beeps (approx. 5 seconds), then release.

#### *To Abort a Measurement:*

Press the Start/Stop button any time during a reading.

#### *To Start a Programmed ABP Study:*

When time is flashing, press the Start/Stop button to take 1st reading.

#### *To Start a Manual BP Reading:*

When clock is displayed, press the Start/Stop button.

2. Male bayonet NIBP connector

Fax: +[82-2-6499-7789](http://www.ebionet.com)  Web: www.ebionet.com Email: s[ales@ebionet.com](mailto:sales@BionetUS.com) Tel: +82-2-6300-6410

#### Bionet America Inc.

2691, Dow Ave, Suite B, Tustin, CA 92780 U.S.A. Fax: +1-714-734-1761 Web: www.ebionet.com Email: sales@BionetUS.com Tel: +1-877-924-7738

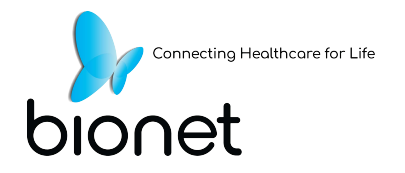

## LAB <sup>24</sup>

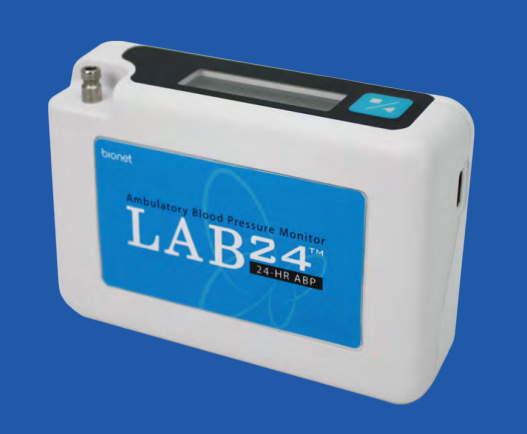

**24-Hour Ambulatory BP Monitoring System**

### **QUICK GUIDE** ENGLISH

#### **Fit the patient with the LAB24 & SunTech ABPM Cuff**

Choose the proper size ABPM cuff by using the RANGE and INDEX markers to measure arm circumference. Apply the SunTech ABPM Cuff by sliding the patient's arm through the sleeve with the hose exiting at the top. Be sure the ARTERY marker is aligned with the brachial artery. Wrap the cuff snugly. Connect the cuff hose to the LAB24 place the LAB24 in the pouch and affix to the patient belt or shoulder strap.

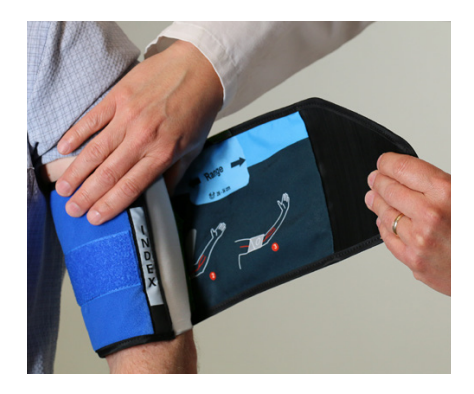

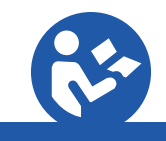

#### **About BMS Mini**

BMS Mini is a simple software application designed for exclusive use with the Lab24 monitor and which allows for maximum flexibility in the configuration, analysis, interpretation, and reporting of ABPM studies. A personal computer is needed as an accessory but it is not provided.

#### **PC System Requirements:**

•Windows 7 or later •SVGA or compatible display adapter and monitor. Minimum 1280 x 1024 recommended resolution •One available USB port •Minimum 4GB of RAM •Minimum of 30GB of HDD space for patient database

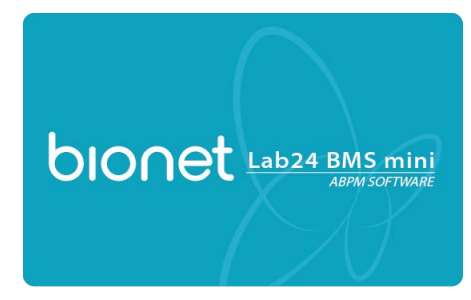

With the LAB24 on, press the Start/Stop button  $\Vert \cdot \Vert$  to begin a BP reading. Instruct the patient to remain still and verify the LAB24 is working properly. Prepare the patient for a successful study by reviewing the Preparing & Educating the patient section of the LAB24 user manual.

#### **Connecting the LAB24 ABP monitor**

Install 2 AA batteries into the LAB24. Use the provided USB cable to connect to the PC. When the LAB24 is connected to the PC with the USB cable, the communication configuration will happen automatically.

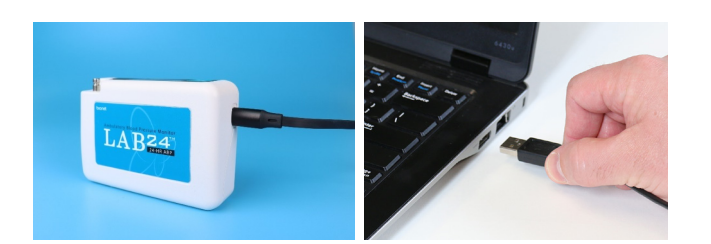

#### **Programming the LAB24 ABP monitor**

Select the Program icon and select settings for a new ABPM study. Patient information can be entered here or when the study data is retrieved. For advanced programming functions, select the Advanced tab. Check the Add Quality Control box to create, view or edit quality control criteria.

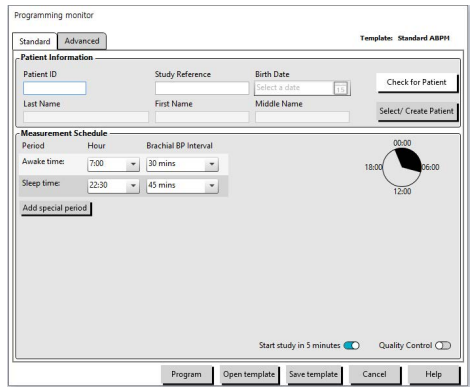

#### **Preparing the patient for the ABPM study**

Tip! Remind the patient to remain still as possible and let arm rest slightly away from their body during a measurement. The patient is now ready to begin the study.

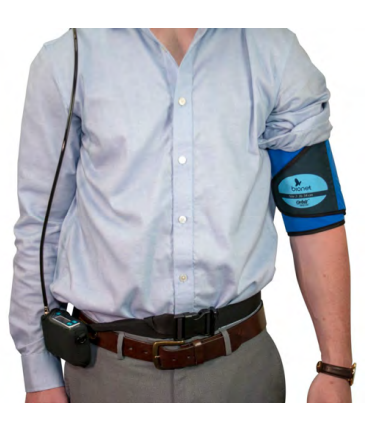

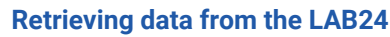

Remove the LAB24 from the pouch and connect to the computer USB port. Start AccuWin<sup>TM</sup> Pro 4 and select Retrieve. After data is retrieved, follow the on-screen instructions to save the study to the patient database. The retrieved study data is now displayed.

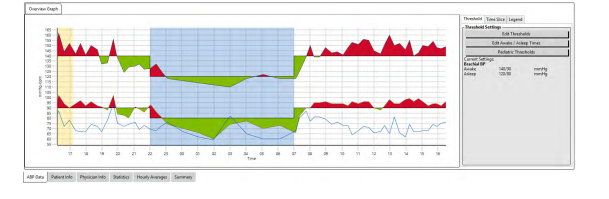

#### **Reviewing the ABPM study & printing a report**

Review and edit the ABP Data, Patient and Physician Information as needed. Review the Interpretive Summary, Statistics, Time-Slice analysis, and Hourly Averages. Select Print Preview to configure and print the report or simply click the PDF icon to save as a pdf file.

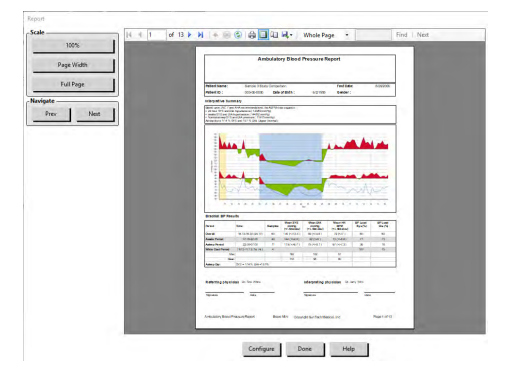

# 1 2 3 4

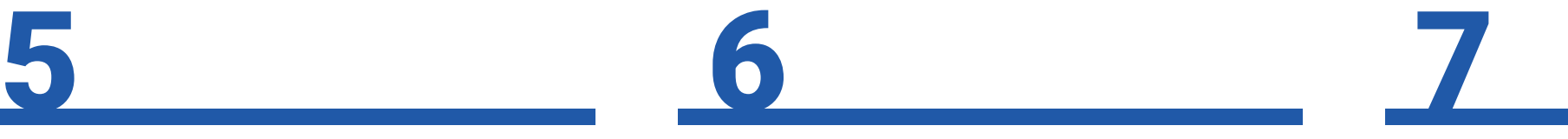

View the instructions for the Bionet LAB24 using Adobe Acrobat Reader, or any compatible PDF reader, on any computer or mobile device with an internet connection.